#### **DDC\_Calc, software para diagnosticar la displasia del desarrollo de cadera en lactantes (versión 1)**

#### **DDC\_Calc, software to diagnose developmental dysplasia of the hip in infants (version 1)**

José Julio Requeiro Molina<sup>1</sup> Ernesto Pérez Pérez<sup>2</sup> Ana María Machado Consuegra<sup>1</sup> Karina Leonor Fernández Sánchez<sup>2</sup> Roberto Díaz Amador<sup>2</sup> José Julio Requeiro Morejón<sup>3</sup>

1 Hospital Pediátrico Universitario Paquito González Cueto, Cienfuegos, Cienfuegos, Cuba

- 2 Universidad Central "Marta Abreu" de Las Villas, Santa Clara, Villa Clara, Cuba
- 3 Hogar de Ancianos My Cape Breton, Sidney, Canada

#### **Cómo citar este artículo:**

Molina J, Pérez E, Consuegra A, Sánchez K, Amador R, Morejón J. DDC\_Calc, software para diagnosticar la displasia del desarrollo de cadera en lactantes (versión 1). **Medisur** [revista en Internet]. 2023 [citado 2025 May 9]; 21(1):[aprox. 27 p.]. Disponible en:<https://medisur.sld.cu, medisur.sld.cu/index.php/medisur/article/view/5574>

#### **Resumen**

**Fundamento**: la displasia del desarrollo de la cadera constituye la afección más frecuente del desarrollo del sistema musculoesquelético. En el contexto del diagnóstico radiográfico de esta enfermedad en el lactante, las radiografías digitales ofrecen ventajas que pudieran ser aprovechadas para un diagnóstico más preciso.

**Objetivo**: describir el funcionamiento del software DDC\_Calc para realizar mediciones radiográficas en formato digital.

**Métodos**: se realizó un estudio de innovación tecnológica durante el año 2019, en el Hospital Pediátrico Universitario Paquito González Cueto, de Cienfuegos, concretamente en el Servicio de Ortopedia y con la contribución de personal de la Facultad de Matemática, Física y Computación, de la Universidad Central "Marta Abreu", de Las Villas. Se utilizó el algoritmo de visión artificial Viola-Jones para la detección de las estructuras, así como un sistema basado en reglas con vistas a una sugerencia del diagnóstico.

**Resultados**: el software integró las herramientas necesarias para la realización de las mediciones utilizadas (ángulos, distancias, posiciones) en el diagnóstico radiográfico de la displasia del desarrollo de cadera. Fueron descritas sus funcionalidades, requisitos y funcionamiento de la aplicación, partiendo de un caso clínico real, todo esto ilustrado con imágenes.

**Conclusiones**: el empleo del software facilita la realización de mediciones más exactas por parte del médico, de modo que garantiza mayor calidad en el diagnóstico y la preservación de los hallazgos radiográficos iniciales, los cuales resultan de gran utilidad en el seguimiento radiográfico de la afección en el tiempo.

**Palabras clave:** Programas informáticos, ultrasonografía, luxación congénita de la cadera

#### **Abstract**

**Background**: developmental dysplasia of the hip constitutes the most frequent affection for the development of the musculoskeletal system. In the context of radiographic diagnosis of this disease in infants, digital radiographs offer advantages that could be used for a more accurate diagnosis.

**Objective:** to describe the DDC Calc software operation to perform radiographic measurements in digital format.

**Methods**: a technological innovation study was carried out during 2019, at the Paquito González Cueto University Pediatric Hospital, in Cienfuegos, specifically in the Orthopedics Service and with the specialists' contribution from the "Marta Abreu" Central University' Mathematics, Physics and Computing Faculty, Las Villas. The Viola-Jones artificial vision algorithm was used for the detection of the structures, as well as a rule-based system with a view to a diagnostic suggestion.

**Results**: the software integrated the necessary tools to carry out the measurements used (angles, distances, positions) in the radiographic diagnosis of developmental dysplasia of the hip. Its functionalities, requirements and operation of the application were described, based on a real clinical case, all illustrated with images.

**Conclusions**: the use of the software facilitates the performance of more accurate measurements by the doctor, thus guaranteeing higher quality in the diagnosis and the preservation of the initial radiographic findings, which are very useful in the radiographic follow-up of the condition in time.

**Key words:** Software, ultrasonography, hip dislocation, congenital

#### **Aprobado: 2022-11-13 14:40:08**

**Correspondencia:** José Julio Requeiro Molina. Hospital Pediátrico Universitario Paquito González Cueto. Cienfuegos [jjrequeiro@jagua.cfg.sld.cu](mailto:jjrequeiro@jagua.cfg.sld.cu)

#### **INTRODUCCIÓN**

La displasia del desarrollo de la cadera (DDC), es la afección más frecuente del desarrollo en el sistema musculoesquelético. Tiene una incidencia de 3 a 5 por cada mil nacidos vivos, con importantes variaciones geográficas atribuidas a tradiciones culturales en la forma de atender (custodiar, abrigar, cargar, transportar, vestir) a los niños, especialmente cuando son lactantes. Abarca un amplio espectro de anormalidades en el desarrollo de esta articulación, desde una simple inestabilidad neonatal, que puede solucionarse espontáneamente en el transcurso de las primeras tres semanas después del nacimiento sin dejar alteraciones morfológicas de la cadera, hasta mostrar grados de mayor severidad de la afección, como la displasia de la cadera, la subluxación y la luxación. La falta de diagnóstico, el diagnóstico tardío y el tratamiento inadecuado dejan secuelas incapacitantes para toda la vida, como la claudicación de la marcha por discrepancia de miembros inferiores y la osteoartritis de caderas a edades tempranas, que requieren artroplastias totales de la cadera. (1,2,3,4,5)

En los diferentes grados de la DDC, se ven afectadas estructuras capsulares, ligamentosas, cartilaginosas y óseas. En cada una de ellas existen manifestaciones clínicas con expresión variable según el grado de severidad, lo que es utilizado como elemento de diagnóstico mediante el examen físico en el momento del nacimiento y en las consultas de seguimiento.  $(1,2,3)$ Cada forma clínica de presentación se corrobora mediante un diagnóstico por imágenes, ya sea por ecografía o radiografía de la cadera, cuyos resultados se consideran como el patrón de oro ( gold standard) de esta afección. Para ello es necesario, tanto en uno como en otro método, realizar un conjunto de mediciones que permitan definir si la cadera es normal o patológica en sus correspondientes variantes.(6,7,8,9,10,11,12,13,14,15)

Los procedimientos más empleados hasta la fecha para el diagnóstico de la DDC son el diagnóstico clínico y el diagnóstico radiológico por imagen.

La exploración clínica cuenta con procedimientos que permiten identificar un grupo de alteraciones en la maduración de la cadera como son: la búsqueda de limitaciones de movilidad; la asimetría en los pliegues inguinales, muslos y glúteos; el signo de Roser-Ortolani; el signo de Barlow o el Dry hip clic. No obstante, la sensibilidad y la especificidad de cada uno de ellos ha sido objeto de crítica y cuestionamiento por diversos autores, por lo que, en la actualidad, la sola exploración clínica se considera insuficiente para reconocer con toda certeza una alteración en la maduración de la cadera.<sup>(16)</sup>

En la actualidad existe un número significativo de mediciones relacionadas con las radiografías, las cuales se utilizan en función del diagnóstico de la DDC, aunque no siempre empleando los mismos criterios. Estas mediciones comúnmente se han realizado de forma bastante artesanal, ejecutando diferentes trazos sobre una radiografía antero posterior de la pelvis, mediante el auxilio de un goniómetro bajo la iluminación del negatoscopio. La valoración conjunta de estas mediciones permite clasificar la afección y determinar si la cadera es normal o patológica, así como el grado de severidad de la DDC.(6,7,8,9,10,11,12,13,14,15)

Sin embargo, las mediciones realizadas son numerosas y no siempre se hacen con el mismo instrumento de medición (hay variaciones entre los goniómetros disponibles, que pueden ser hasta de dos o tres grados de diferencia).<sup>(7)</sup> Es muy difícil seguir la misma secuencia de los trazos y de las mediciones, pues se necesita repetir el proceso al inicio, durante y al finalizar el tratamiento. Además, la superposición de los trazos sobre una película radiográfica imposibilita la conservación adecuada de las características radiográficas iniciales, cuya preservación es de gran importancia para estudios comparativos, dar seguimiento durante el tratamiento, así como con fines docentes e investigativos.

En un trabajo previo (Premio Anual de Salud 2019) se diseñó un instrumento original para estas mediciones en radiografías convencionales (películas de acetato).<sup>(17)</sup> Sin embargo, el advenimiento de modernos equipos de imágenes con radiografías digitales, introduce la posibilidad de perfeccionar la realización de dichas mediciones, y con ello, el diagnóstico de DDC. Y más tarde se diseñó y aplicó un software específico enfocado al proceso de diagnóstico basado en la digitalización de imágenes.<sup>(18)</sup>

En este estudio se pretende describir el funcionamiento del software DDC\_Calc para realizar mediciones radiográficas en formato digital, con vistas al diagnóstico de la displasia de cadera en el lactante.

#### **MÉTODOS**

Se realizó un estudio de innovación tecnológica, en el Hospital Pediátrico Universitario Paquito González Cueto, de Cienfuegos, en el periodo correspondiente al año 2019; concretamente, en el Servicio de Ortopedia (consulta especializada de DDC) de esta institución, atendida por los especialistas de Ortopedia pediátrica, autores de este trabajo, junto a personal de la Facultad de Matemática, Física y Computación, de la Universidad Central "Marta Abreu", de Las Villas.

Para la implementación del software se tuvo en cuenta que fuera multiplataforma (factible para ser ejecutado en sistemas operativos Linux y Windows) y portable, para ser instalado en diversos equipos de cómputo (computadoras personales, laptops, tabletas, memorias flash).

Se tomaron radiografías antero posteriores de la pelvis de casos tratados, realizadas por técnicos entrenados siguiendo los estándares convencionales conocidos (los miembros inferiores del niño paralelos al ancho de la pelvis con las rodillas al cenit y conservando la contractura fisiológica de caderas y rodillas de 10 a 30 grados, con una distancia foco-película de 100 cm). Las películas convencionales se interpretaron una vez digitalizadas, a partir de las fotos llevadas a dicho formato, y de las obtenidas directamente del equipo radiográfico digital. Se determinaron los puntos de reparo anatómicos específicos en ambas caderas, que se utilizaron como referentes para el uso de las

herramientas contenidas en el software.

El Software para las mediciones radiográficas con vistas al diagnóstico de la displasia del desarrollo de cadera en lactantes fue diseñado para detectar estructuras y puntos de interés de forma semiautomática con vistas a realizar las mediciones y cálculos necesarios para llegar al diagnóstico de dicha enfermedad. Los dos aspectos fundamentales fueron la obtención de los puntos de interés y la propuesta de un diagnóstico. La detección de las regiones de interés para obtener los puntos se realizó utilizando el algoritmo de Viola -Jones.<sup>(19)</sup> Para colocar o ajustar los puntos de interés con vistas a las mediciones el especialista debe acceder a un panel donde se visualiza la radiografía, y se disponen las herramientas necesarias para editar los puntos. La propuesta de diagnóstico se realizó utilizando un sistema basado en reglas.

Los puntos de referencia radiográficos utilizados como guías de las mediciones, y los parámetros derivados de su uso fueron los siguientes: Índice acetabular; Ángulo CE de Wiberg (ángulo cótilo epifisario); posición que ocupa la metáfisis del fémur con relación a los cuadrantes de Ombredanne; porcentaje de migración de Reimers; y Método de la primera y segunda bisectrices.(17)

A continuación, se describen los criterios empleados para el diagnóstico según las diferentes patologías de DDC en lactantes: (Tabla 1).

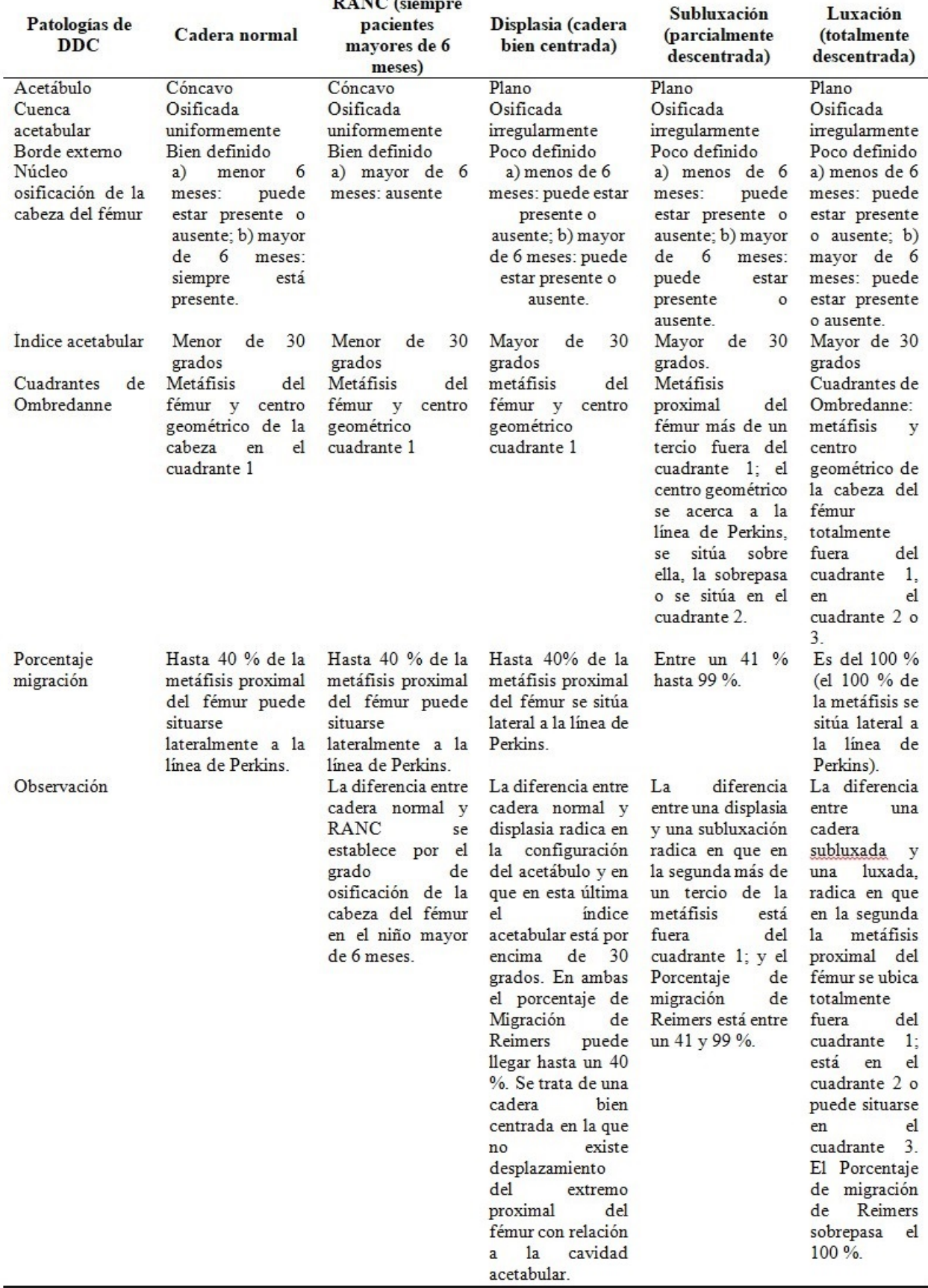

# Tabla 1- Criterios para el diagnóstico según las diferentes patologías de DDC en lactantes.

Todo el proceso fue ejemplificado mediante estudio de casos clínicos, con vistas a explicar en detalle el funcionamiento del software DDC\_Calc en la práctica. En todos se incluyeron esquemas representativos y ejemplos de estudios radiográficos de las caderas, ya utilizados en el diagnóstico de la DDC, en los cuales se habían aplicado las mediciones propuestas.

El estudio fue revisado y aprobado por el Consejo Científico y el Comité de Ética de la institución.

#### **RESULTADOS**

## **I. Instrucciones para el uso del DDC\_Calc en el estudio de un caso real.**

## **1.1. Funcionalidades**

- Cargar radiografía digital.
- Cargar plantilla vectorial.
- Entrada de datos del paciente.
- Entrada de parámetros cualitativos.
- Entrada y edición de los puntos de referencia en

la radiografía.

- Realizar cálculo del índice acetabular.

- Realizar cálculo del porcentaje de migración de Reimers.

- Realizar cálculo en base a los cuadrantes de Ombredanne.

- Realizar cálculo del ángulo ce de Wiberg.

- Realizar cálculo de la primera y segunda bisectriz.

- Realizar un diagnóstico y clasificación de la displasia.

- Guardar y cargar los resultados.

- Imprimir los resultados de las mediciones.
- Documentación y ayuda del sistema.

#### **1.2. Requisitos**

Sistema Operativo con Java Development Kit 9.0.4: Windows 7 o superior; o Linux.

#### **II. Aplicación.**

#### **2.1. Pantalla Principal. (Fig. 1).**

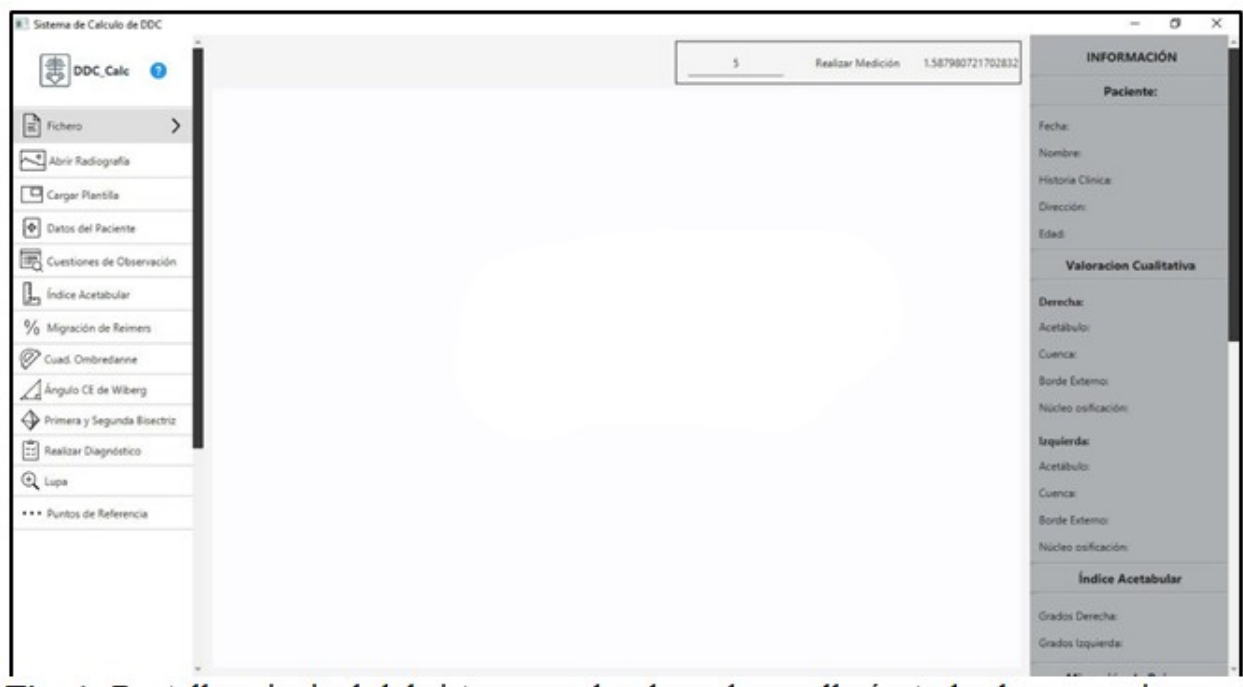

Fig. 1- Pantalla principal del sistema en donde se desarrollarán todas las operaciones.

## **2.1. Abrir radiografía.**

Para cargar una radiografía en el software, seleccionar la opción "Abrir radiografía"; esta conduce a un panel de búsqueda en el sistema, y

una vez localizada la radiografía a cargar, se selecciona la opción "Abrir". Si ya se encuentra otra en estado de edición, en el momento de acceso a "Abrir Radiografía", se le da la opción al usuario de cerrar la actual y abrir una nueva área de trabajo. (Fig. 2).

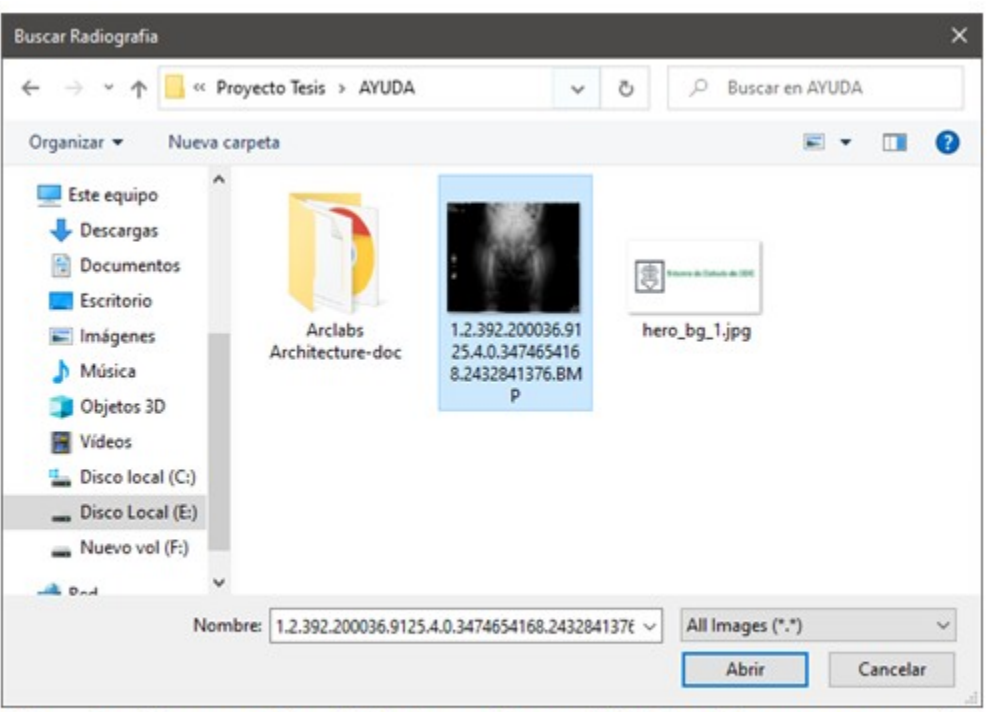

Fig. 2- La opción "Abrir radiografía" localiza y carga la radiografía a utilizar.

## **2.2. Datos del paciente.**

Para entrar los datos del paciente, referentes a la fecha de registro, nombre, historia clínica, dirección y edad, se selecciona en el panel izquierdo de la pantalla principal la opción "Datos del paciente", para acceder luego a la opción "Paciente" (panel derecho). (Fig. 3, Fig. 4).

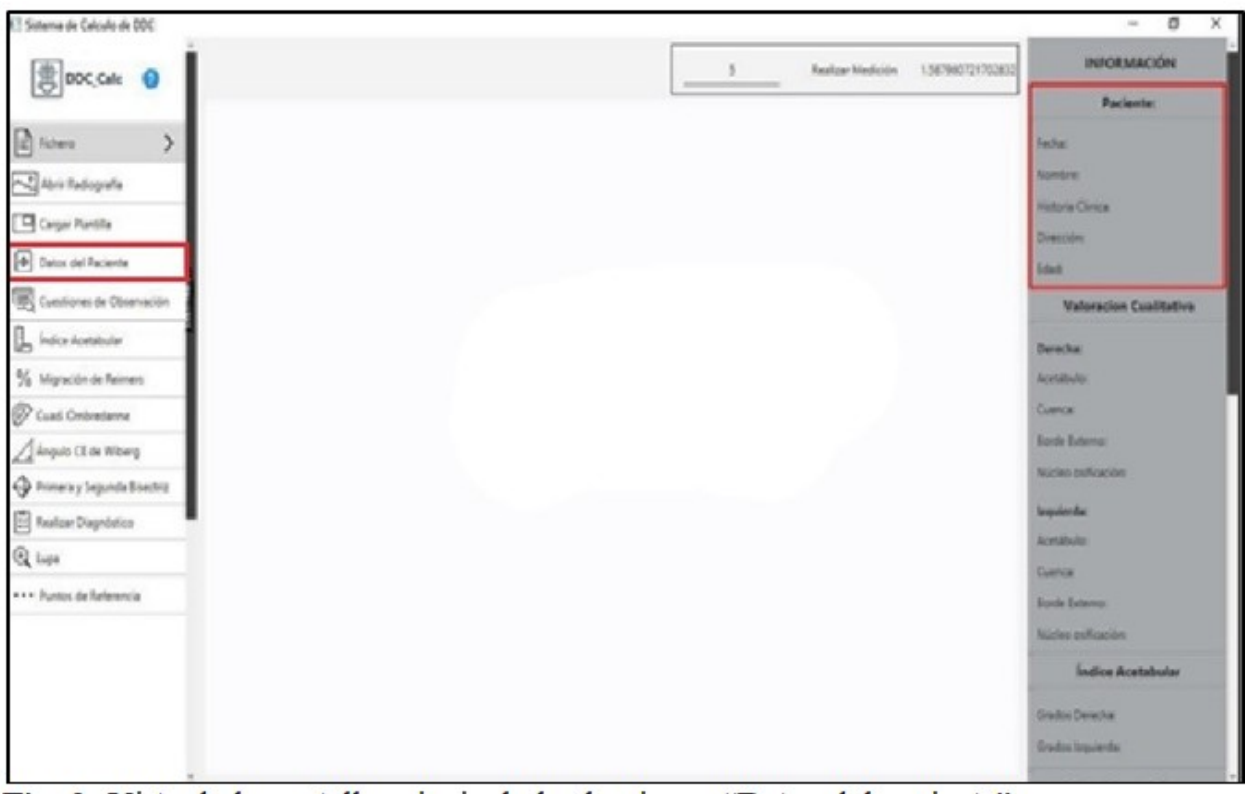

Fig. 3- Vista de la pantalla principal al seleccionar "Datos del paciente".

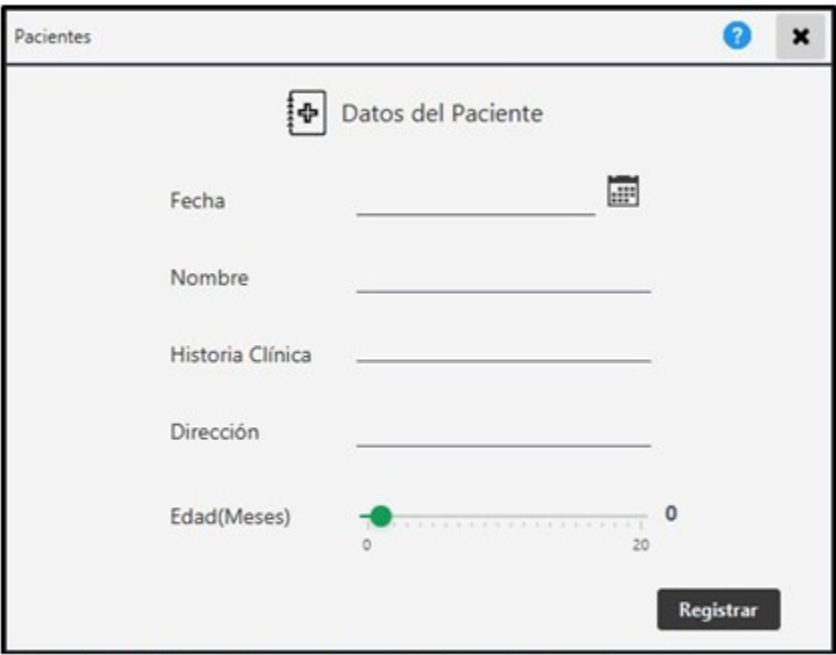

Fig. 4- Vista del cuadro "Datos del paciente" una vez seleccionado.

## **2.3. Cuestiones de observación.**

Para entrar los criterios cualitativos de observación: referentes al acetábulo, cuenca

acetabular, borde externo y núcleo de osificación de la cabeza del fémur, seleccionar en el panel izquierdo de la pantalla principal la opción "Cuestiones de observación" (cuadro rojo); luego "Valoración cualitativa". (Fig. 5, Fig. 6).

| 87 Sistema de Calculo de DDC           |                                                            | $\sigma$<br>$\sim$            |
|----------------------------------------|------------------------------------------------------------|-------------------------------|
| ● DOC.Cale ●                           | Realizer Medición<br>1.587900721702832<br>$5 -$<br>------- | <b>INFORMACIÓN</b>            |
|                                        |                                                            | <b>Paciente:</b>              |
| $\Box$ Fichers<br>>                    | Fache:                                                     |                               |
| Abrir Radiografia                      | Numbre                                                     |                               |
|                                        | Historia Clinica                                           |                               |
| Gripe Partilla                         | Dirección:                                                 |                               |
| Datos del Padente                      | Edad                                                       |                               |
| Cumtones de Observación                |                                                            | <b>Valoracion Custitativa</b> |
| $\frac{1}{\sqrt{2}}$ Índice Acetabular | <b>Departure</b>                                           |                               |
| % Migración de Reimers                 | Acetilbulis                                                |                               |
| Cast Onbindance                        | Control                                                    |                               |
| Angulo CL de Wiberg                    | <b>Borde External</b>                                      |                               |
| Primera y Segunda Boschia              | Núclea esficación                                          |                               |
| <b>B</b> Resizer Dagnomics             | <b>Inquierda</b>                                           |                               |
| $Q_{\text{loop}}$                      | AcetSbuloi                                                 |                               |
|                                        | Commun                                                     |                               |
| *** Puntos de Referencia               | <b>Borde External</b>                                      |                               |
|                                        | Núcleo os/ficación:                                        |                               |
|                                        |                                                            | <b>Índice Acetabular</b>      |
|                                        | <b>Grados Derecha</b>                                      |                               |
|                                        | Grados Inquienta:                                          |                               |

Fig. 5- Vista de la pantalla principal al seleccionar "Cuestiones de observación".

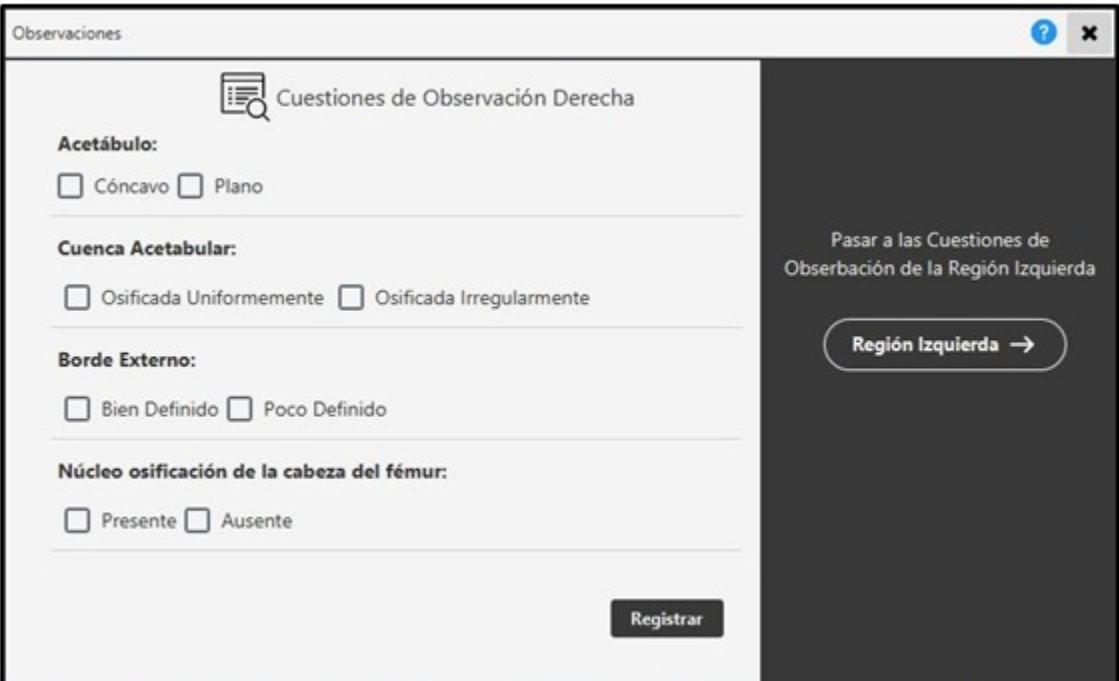

Fig. 6- Vista del cuadro "Valoración cualitativa" una vez seleccionado.

## **2.4. Puntos de referencia.**

En cada una de las regiones de la cadera se establecen siete puntos necesarios para realizar los cálculos radiográficos y una clasificación del tipo de displasia en cada una. La adecuada localización de estos puntos es fundamental para un correcto diagnóstico. Dichos puntos son:

- 1. Borde externo del acetábulo.
- 2. Borde interno del acetábulo.
- 3. Punto superior de la lágrima de Köhler.
- 4. Punto inferior de la lágrima de Köhler.
- 5. Punto externo de la metáfisis.
- 6. Punto medio de la metáfisis.
- 7. Punto interno de la metáfisis.

## **2.5. Pasos para localizar los puntos de referencia.**

1. Seleccionar en el panel izquierdo la opción "Puntos de referencia". (Fig. 7).

| 8 Sistema de Calculo de DDC                                                                                                    |                        | $\sigma$<br>×<br>$\overline{\phantom{a}}$ |
|----------------------------------------------------------------------------------------------------|------------------------|-------------------------------------------|
| <b>まDDC_Calc</b>                                                                                                    | Realizar Medición<br>5 | <b>INFORMACIÓN</b><br>1.587980721702832   |
|                                                                                                    |                        | Paciente:                                 |
| $\Box$ Fichero<br>$\rightarrow$                                                                                                    |                        | Fecha:                                    |
| Abrir Radiografia                                                                                                    |                        | <b>Nombre</b>                             |
|                                                                                                    |                        | <b>Historia Clinica:</b>                  |
| Cargar Plantilla                                                                                                    |                        | Direccións                                |
| Datos del Paciente                                                                                                    |                        | Edad                                      |
| Cuestiones de Observación                                                                                                    |                        | <b>Valoracion Cualitativa</b>             |
| Indice Acetabular                                                                                                    |                        | Derecha:                                  |
| % Migración de Reimers                                                                                                    |                        | Acetábulo:                                |
| Cuad. Ombredanne                                                                                                    |                        | Cuenca:                                   |
| Angulo CE de Wiberg                                                                                                    |                        | <b>Borde Externo:</b>                     |
| Primera y Segunda Bisectriz                                                                                                    |                        | Núcleo osificación:                       |
| Realizar Diagnóstico                                                                                                    |                        | tzquierda:                                |
|                                                                                                    |                        | Acetábulo:                                |
| $Q_{\text{Lupa}}$                                                                                                    |                        | Cuenca:                                   |
| *** Puntos de Referencia                                                                                                    |                        | <b>Borde Externo:</b>                     |
|                                                                                                    |                        | Núcleo osificación:                       |
|                                                                                                    |                        | Índice Acetabular                         |
|                                                                                                    |                        | Grados Derecha:                           |
|                                                                                                    |                        | Grados Izquierda:                         |
| $\mathbf{r}$ . $\mathbf{r}$ , $\mathbf{r}$ , $\mathbf{r}$ , $\mathbf{r}$ , $\mathbf{r}$ , $\mathbf{r}$ , $\mathbf{r}$ , $\mathbf{r}$ , $\mathbf{r}$ , $\mathbf{r}$ , $\mathbf{r}$ , $\mathbf{r}$ , $\mathbf{r}$ , $\mathbf{r}$ , $\mathbf{r}$ , $\mathbf{r}$ , $\mathbf{r}$ , $\mathbf{r}$ , $\mathbf{r}$ , |                        | $\mathbf{r}$                              |

Fig. 7- Localización de la opción "Puntos de referencia".

2. Se despliega un menú que permite seleccionar la región a trabajar; por ejemplo, la "Región derecha", y con esta acción se despliegan todos los puntos a localizar. (Fig. 8).

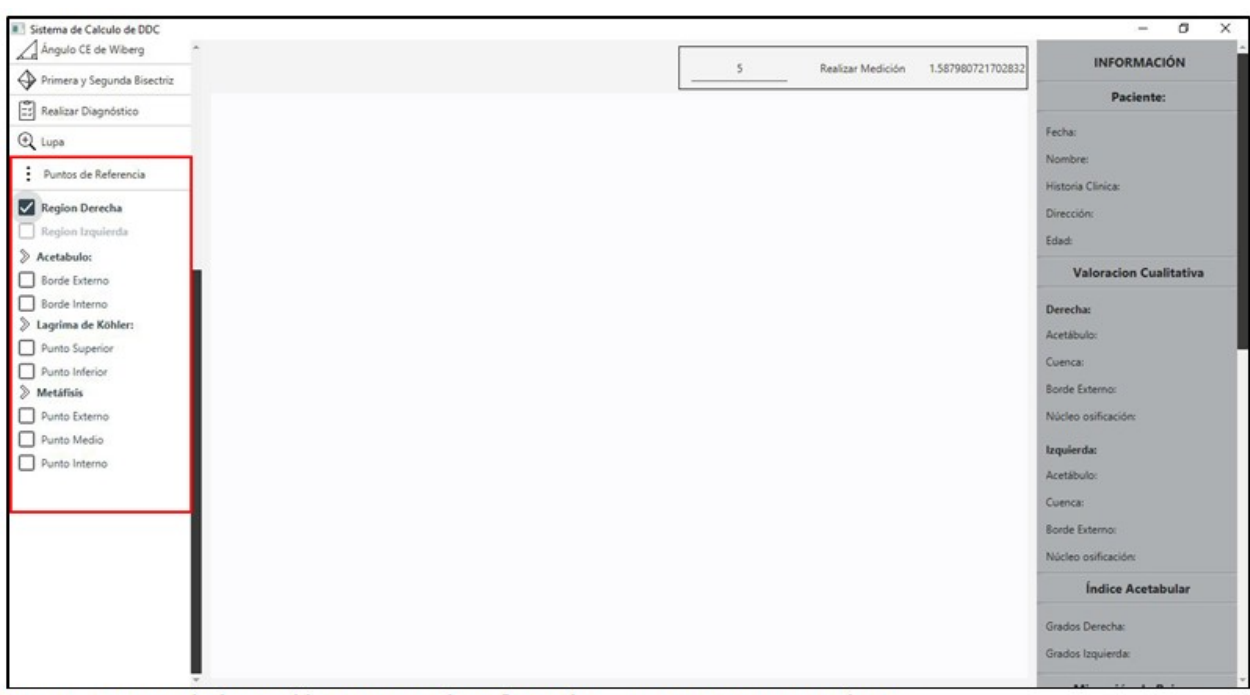

Fig. 8- Dentro de la opción "Puntos de referencia", aparecen otras opciones.

3. Seleccionar cualquiera de los puntos y buscar su localización en la imagen ya cargada. Al hacer clic sobre la imagen el punto seleccionado será visible, y mientras permanezca marcado, su ubicación en la imagen podrá ser modificada desde el teclado con las teclas Arriba, Abajo, Izquierda y Derecha. (Fig. 9).

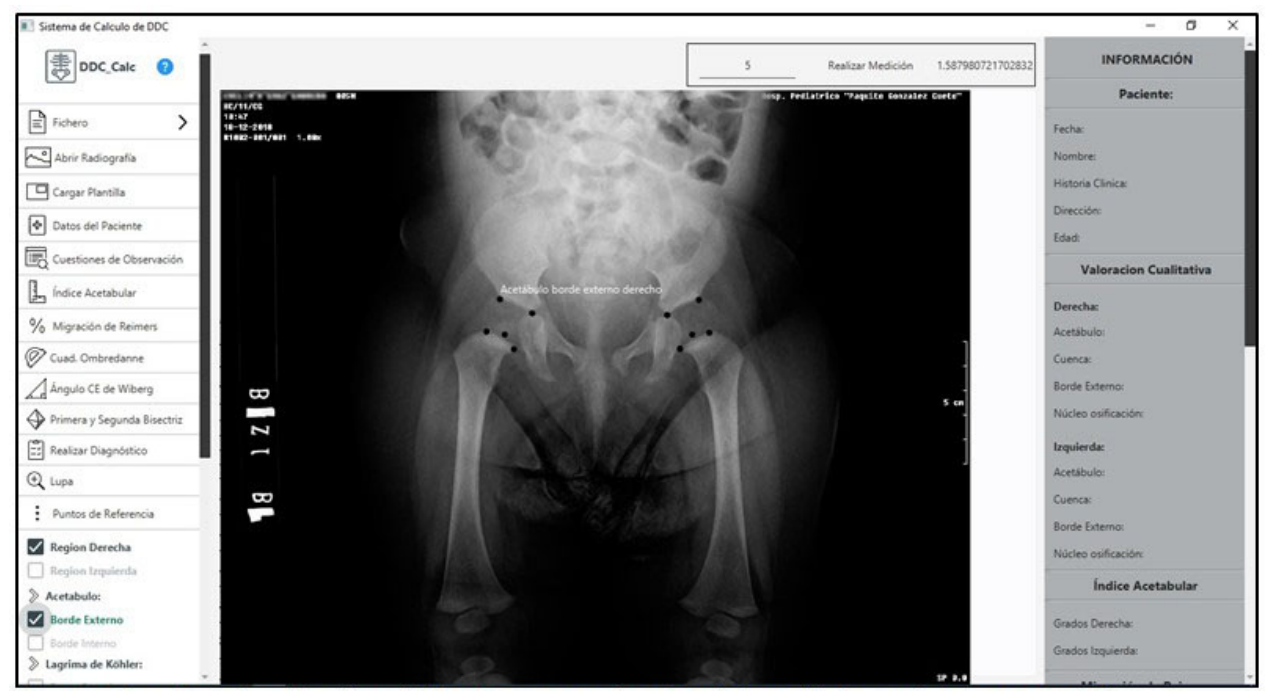

Fig. 9- Vista de la localización del borde externo derecho del acetábulo en la imagen cargada.

4. Una vez marcados todos los puntos en una región, se localiza la región contraria. Para esto, se desmarca la región ya localizada y se

selecciona la otra. En la siguiente imagen fueron localizados todos los puntos en la región derecha y fue seleccionada la región izquierda. (Fig. 10).

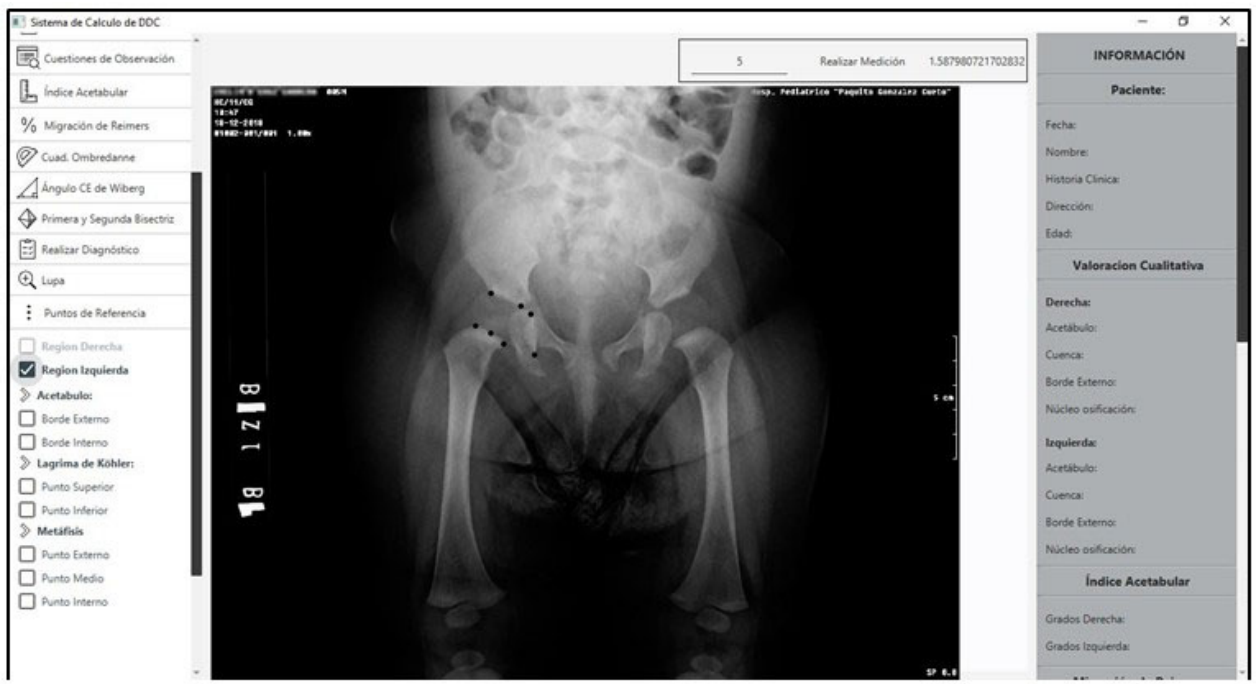

Fig. 10- Selección de "Región izquierda", aún seleccionados los puntos en región derecha.

5. Se realiza el paso tres hasta que estén todos los puntos localizados. (Fig. 11).

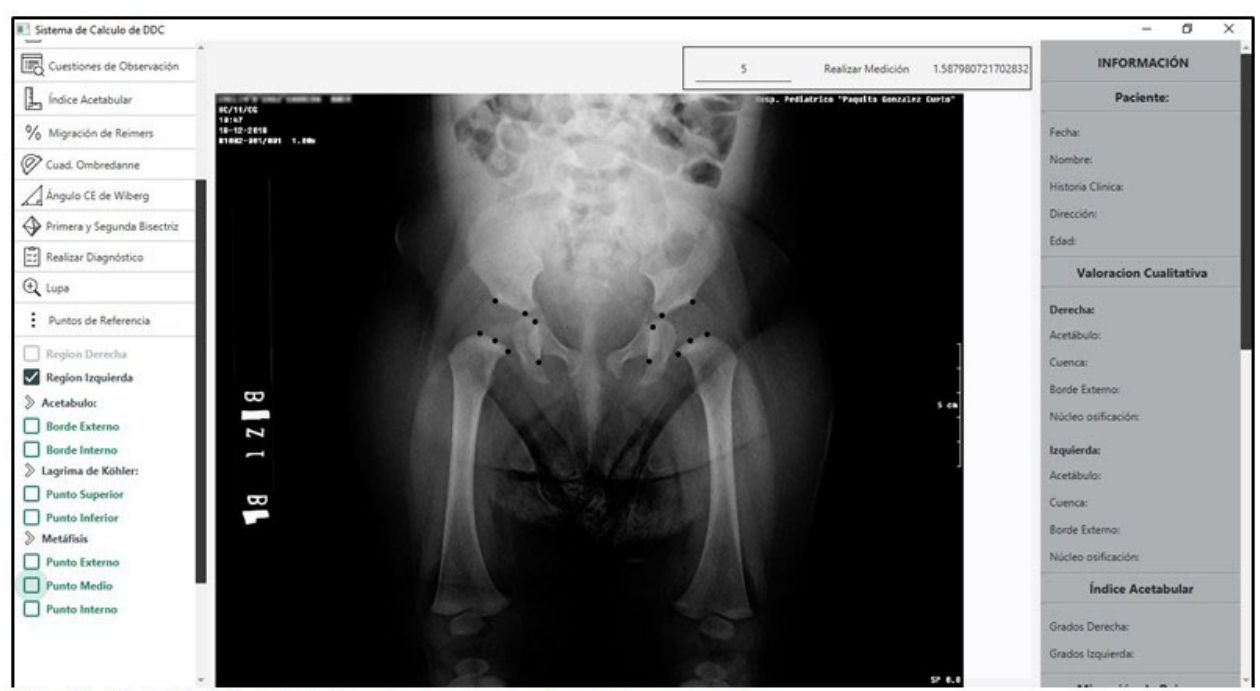

Fig. 11- Localización de todos los puntos en la región contraria.

6. A modo de comprobación se puede pasar el mouse por cada uno de los puntos y en su parte

superior será visible el nombre o identificador del punto. (Fig. 12).

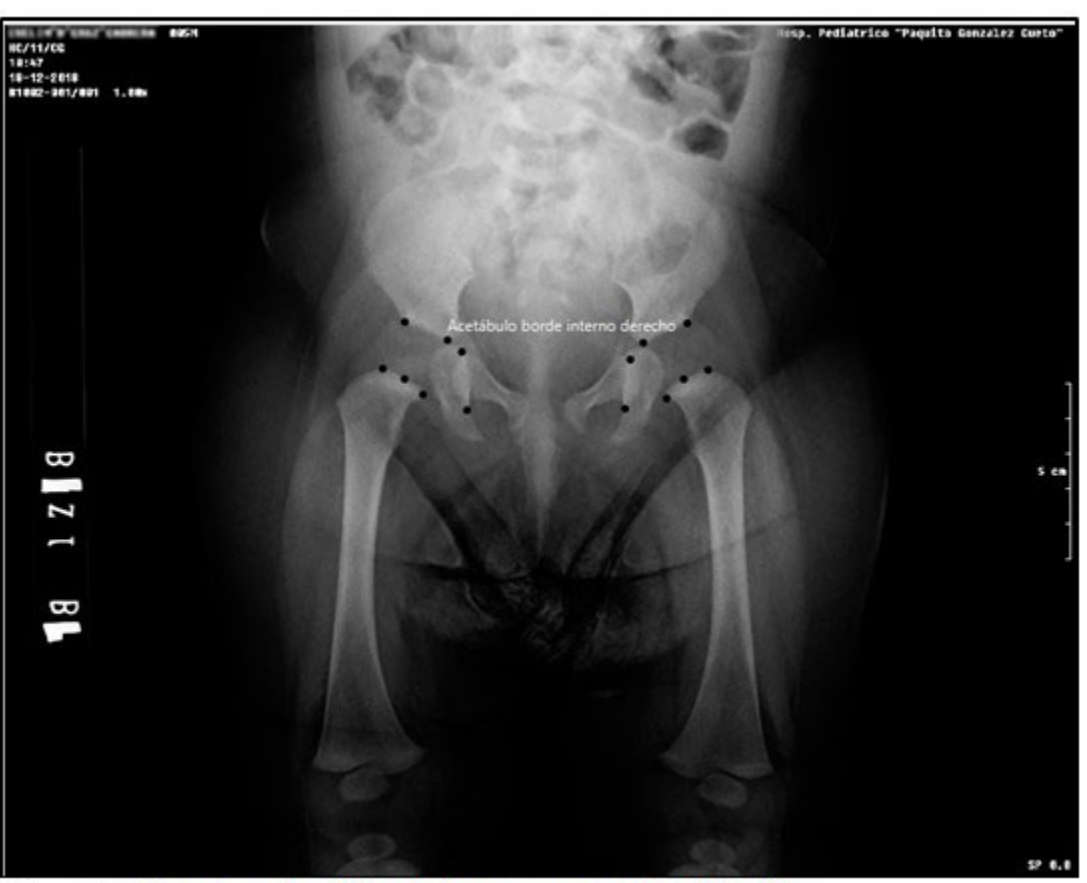

Fig. 12- Comprobación de los puntos localizados.

## **2.6. Cálculo del Índice acetabular.**

Una vez localizados todos los puntos, se selecciona en el panel izquierdo la opción "Índice acetabular". Serán visibles en la imagen la línea de Hilgenreiner (línea H), y en el panel derecho ("Información") el valor de los ángulos. (Fig. 13). Si aún faltan puntos por localizar se mostrará un mensaje de alera indicando que "Ingrese todos los puntos necesarios para realizar la medición". Entonces se activa la opción "Aceptar".

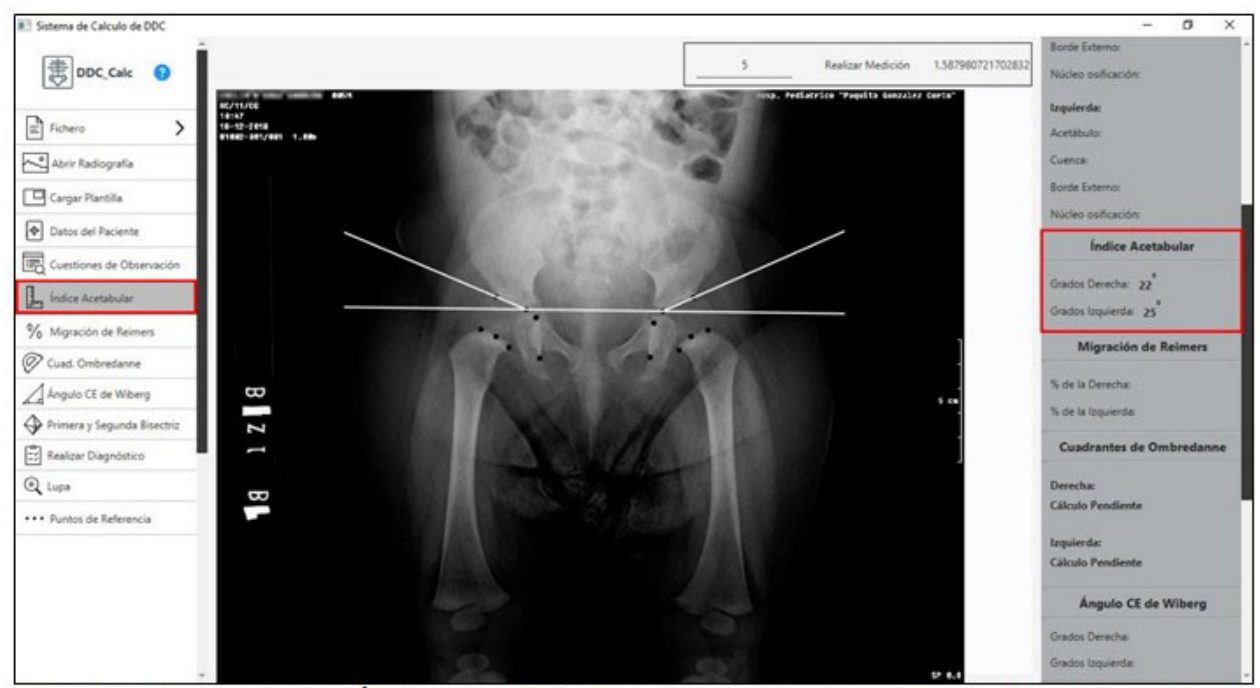

Fig. 13- Al seleccionar "Índice acetabular", serán visibles la línea de Hilgenreiner (línea H) y el valor de los ángulos.

## **2.7. Cálculo del Porcentaje de migración de Reimers.**

Se selecciona en el panel izquierdo la opción "Migración de Reimers"; luego serán visibles en la imagen la línea de Perkins (línea P), y en el panel derecho ("INFORMACIÓN"), el valor del porcentaje de migración de Reimers por la derecha y la izquierda. (Fig. 14). Si aún faltan puntos por localizar o no se ha realizado el cálculo del Índice acetabular, se mostrará un mensaje de alera indicando que "Ingrese todos los puntos necesarios para realizar la medición".

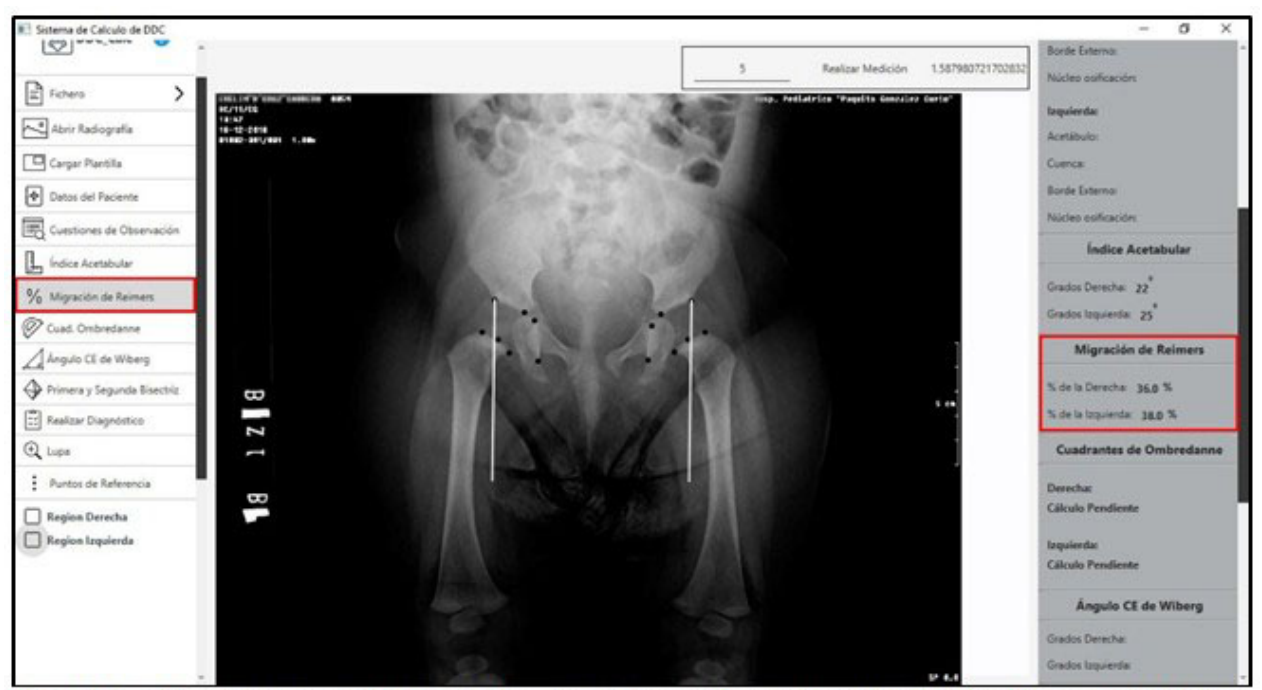

Fig. 14- Al seleccionar "Migración de Reimers", serán visibles la línea de Perkins (P), y el valor de los ángulos.

### **2.8. Cuadrantes de Ombredanne.**

Se selecciona en el panel izquierdo la opción "Cuadrantes de Ombredanne", una vez localizados todos los puntos. Luego serán visibles en la imagen la línea de Perkins (línea P) por el lado derecho y (línea P') por el izquierdo, las cuales, con la línea de Hilgenreiner (línea H) forman los cuatro cuadrantes en cada región. En el panel derecho "INFORMACIÓN" se muestra la posición del cuadrante en cada región. (Fig. 15). Si aún faltan puntos por localizar o no se han realizado los cálculos de Índice acetabular y Migración de Reimers, se mostrará un mensaje de alerta indicando que "Ingrese todos los puntos necesarios para realizar la medición".

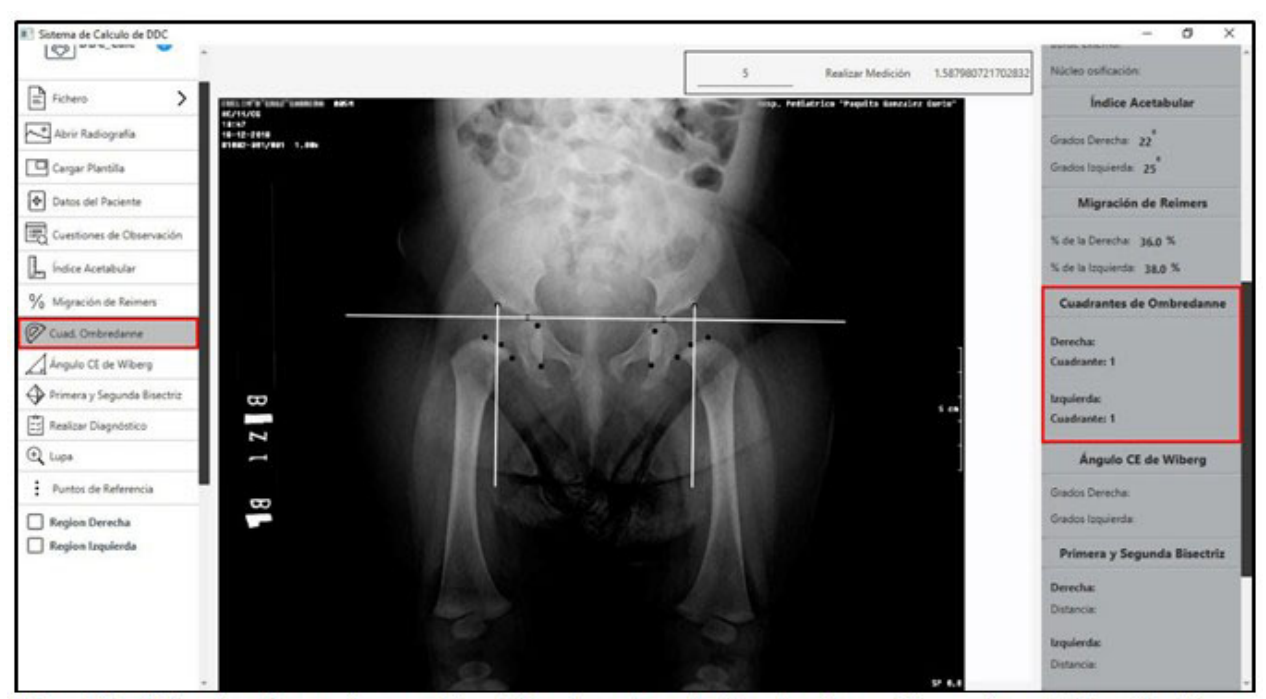

Fig. 15- Al seleccionar la opción "Cuadrantes de Ombredanne", serán visibles la línea de Perkins por ambos lados (P y P'), y la línea de Hilgenreiner (H), formando los cuatro cuadrantes en cada región.

## **2.9. Ángulo CE de Wiberg.**

Se seleccionar en el panel izquierdo la opción

"Ángulo CE de Wiberg", una vez localizados todos los puntos. En el panel derecho será visible el valor de cálculo resultante de la medición. (Fig. 16).

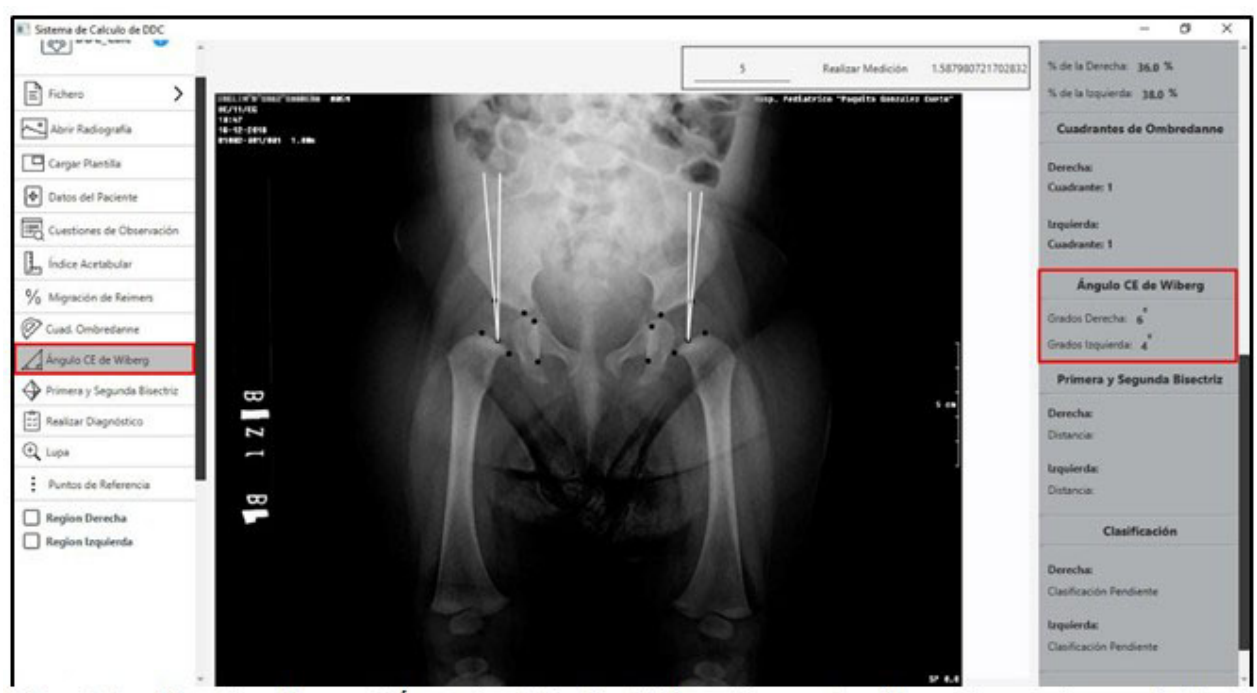

Fig. 16- Al seleccionar "Ángulo CE de Wiberg" se visualizan los valores de los ángulos en el panel derecho.

**2.10. Primera y segunda bisectrices.**

Se selecciona en el panel izquierdo la opción "Primera y segunda bisectriz" una vez localizados todos los puntos. En la radiografía será visible la medición. (Fig. 17).

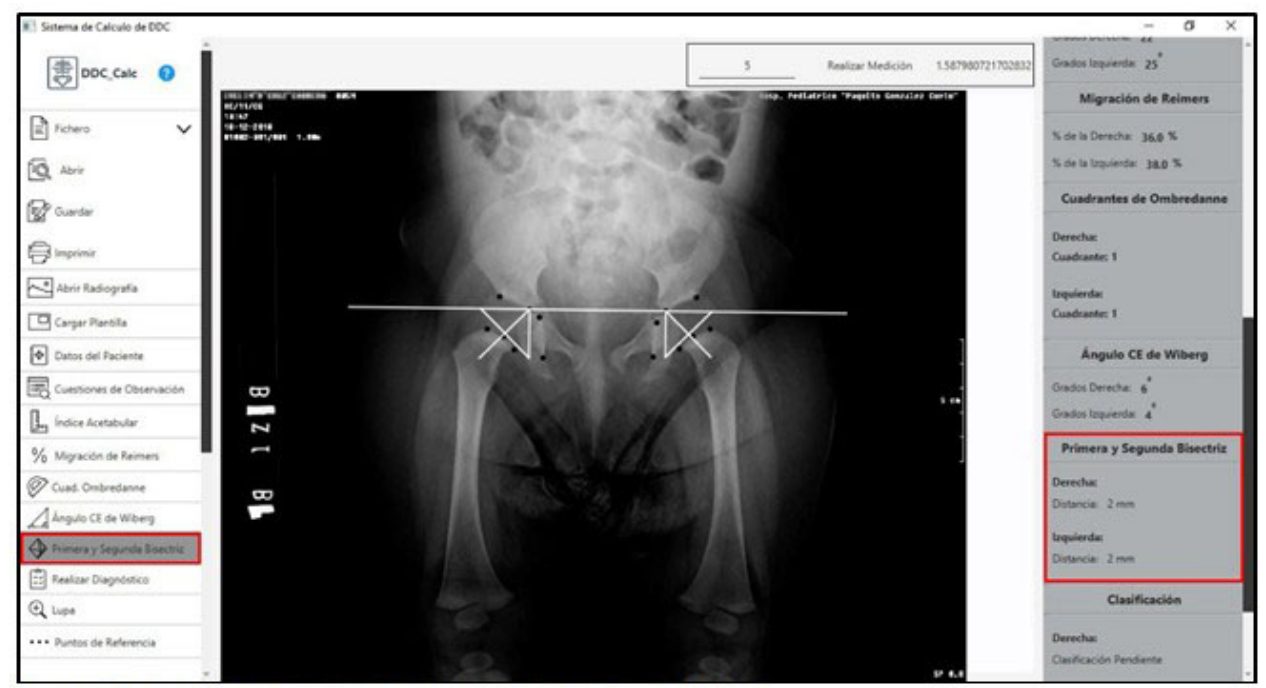

Fig. 17- Selección de la Primera y segunda bisectriz.

**2.11. Realizar diagnóstico.** Se selecciona en el panel izquierdo la opción "Realizar diagnóstico" una vez localizados todos los puntos. (Fig. 18).

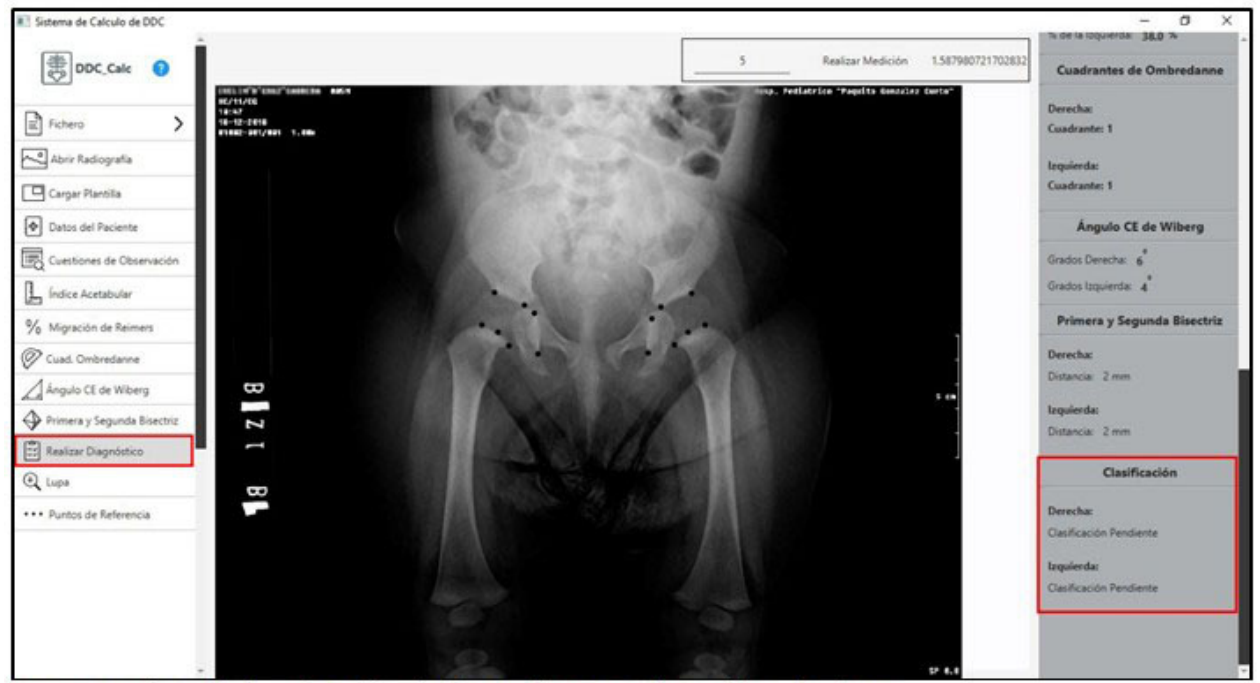

Fig. 18- Vista de la selección de la opción "Realizar diagnóstico".

Aparecerá un panel con todos los datos calculados y una sugerencia de diagnóstico, la cual el médico puede valorar de correcta o puede modificarla según su criterio. (Fig. 19).

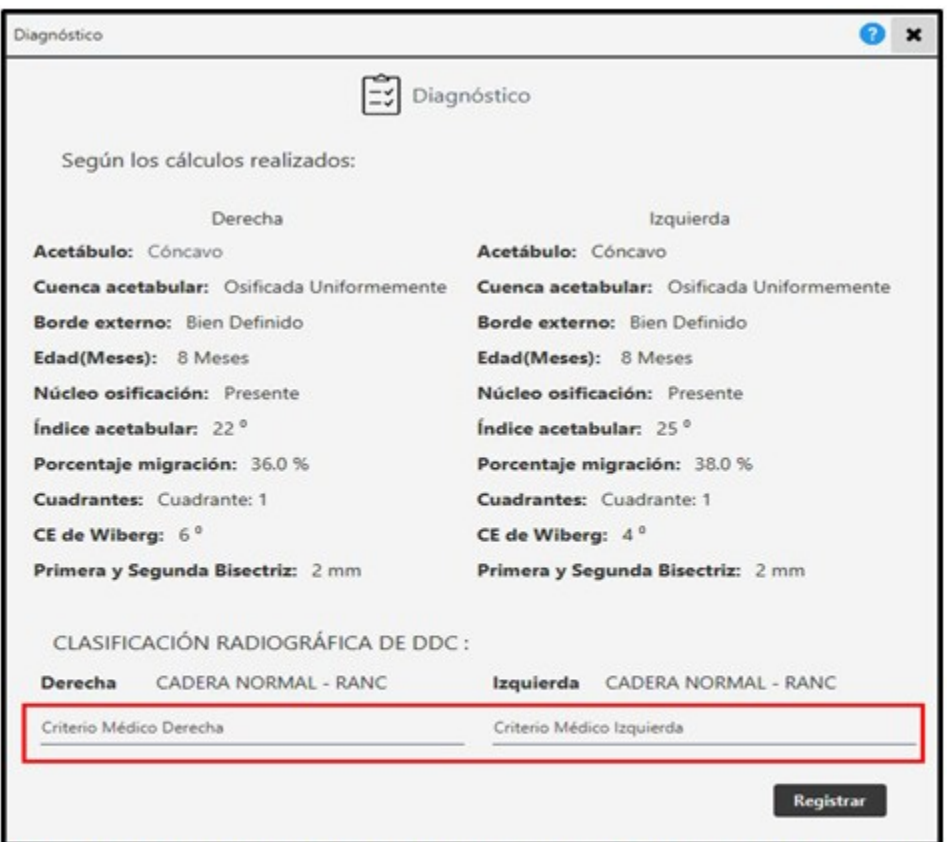

Fig. 19- Vista de todos los datos calculados y la sugerencia del diagnóstico.

## **2.12. Plantilla para comprobar las mediciones.**

Seleccionar en el panel izquierdo la opción "Cargar Plantilla". Luego esta puede ser desplazada con el mouse para realizar la comprobación de los cálculos, o desde el teclado con las teclas Arriba, Abajo, Izquierda y Derecha; además puede ser girada hacia la derecha con las teclas (+ o m) y hacia la izquierda con las teclas (- o n). (Fig. 20).

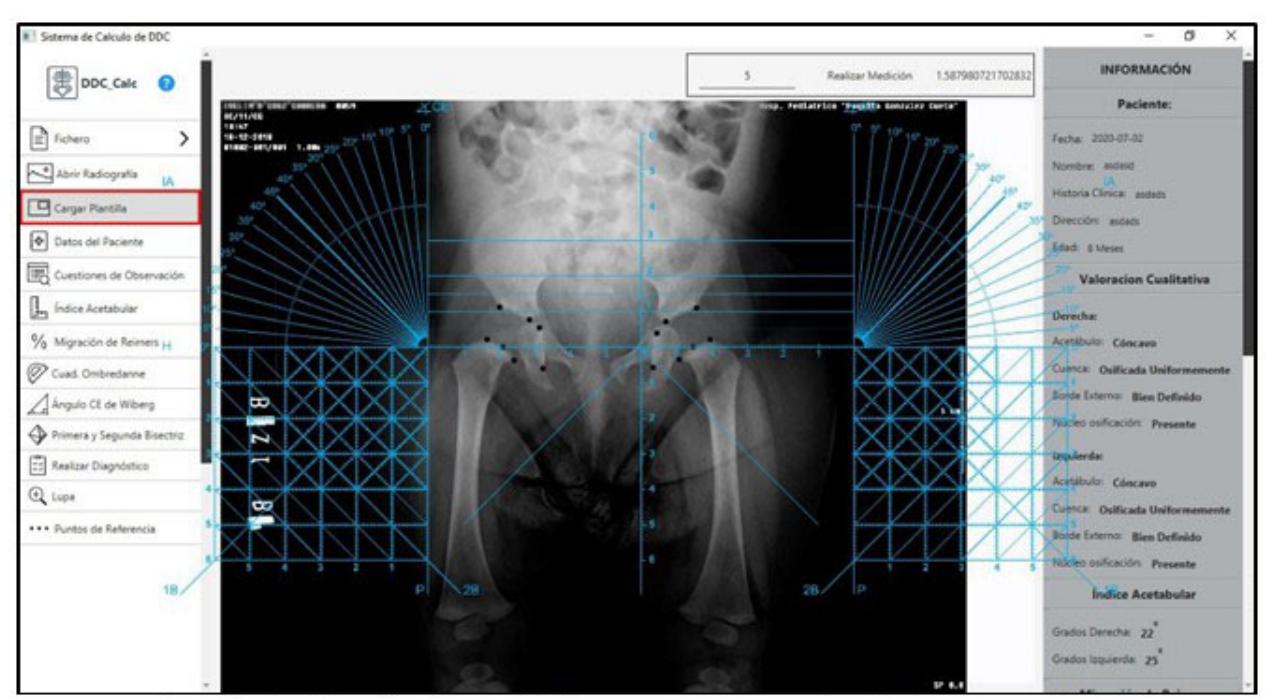

Fig. 20- Vista de la plantilla de medición superpuesta sobre la imagen radiográfica.

## **2.13. Guardar datos.**

Dentro de la información que se va a guardar, está la localización de la imagen utilizada, la cual será cargada junto con los puntos y mediciones al cargar datos. Se selecciona en el panel izquierdo (al inicio) la opción "Fichero"-"Guardar Datos". En el panel de búsqueda, seleccionar la dirección en el equipo donde se desea guardar el fichero. (Fig. 21). Si el fichero no existe, será creado en el directorio actual; y si ya existe será sobrescrito el fichero seleccionado.

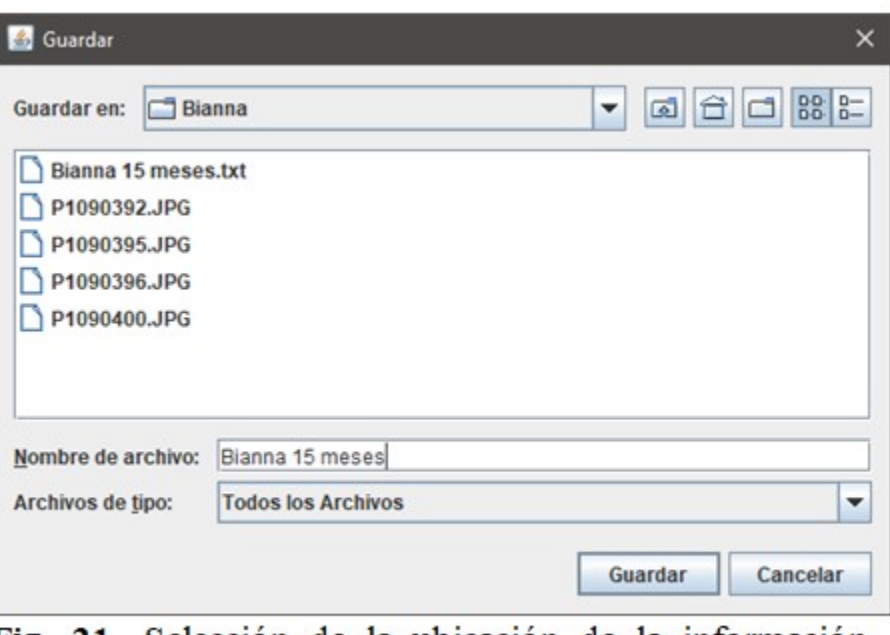

Fig. 21- Selección de la ubicación de la información obtenida.

#### **2.14. Cargar Datos.**

Una vez entrada al sistema y cargada la radiografía, pueden cargarse los datos de cálculos ya realizados en esta. Si no se ha cargado aún, lo hará automáticamente según la

información almacenada en el fichero. Seleccionar en el panel izquierdo la opción "Fichero"-"Cargar Datos"**.** En el panel de búsqueda seleccionar la dirección en el equipo donde se encuentra el fichero a cargar, y seleccionarlo. Luego la opción "Abrir". (Fig. 22).

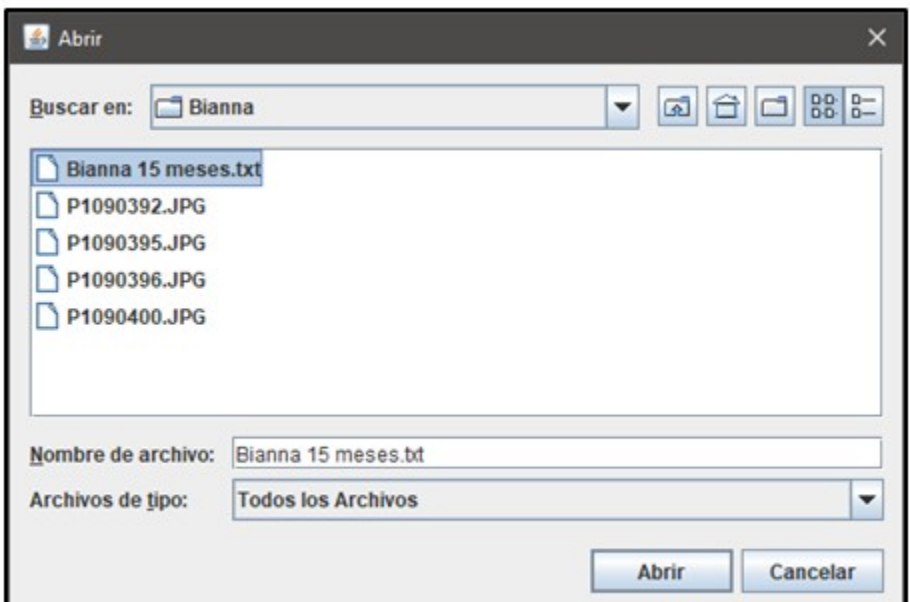

Fig. 22- Carga de los datos ya calculados.

Una vez abierto este fichero serán cargados todos los puntos, datos del paciente, criterios de observación y cálculos realizados que fueron guardados anteriormente. (Fig. 23).

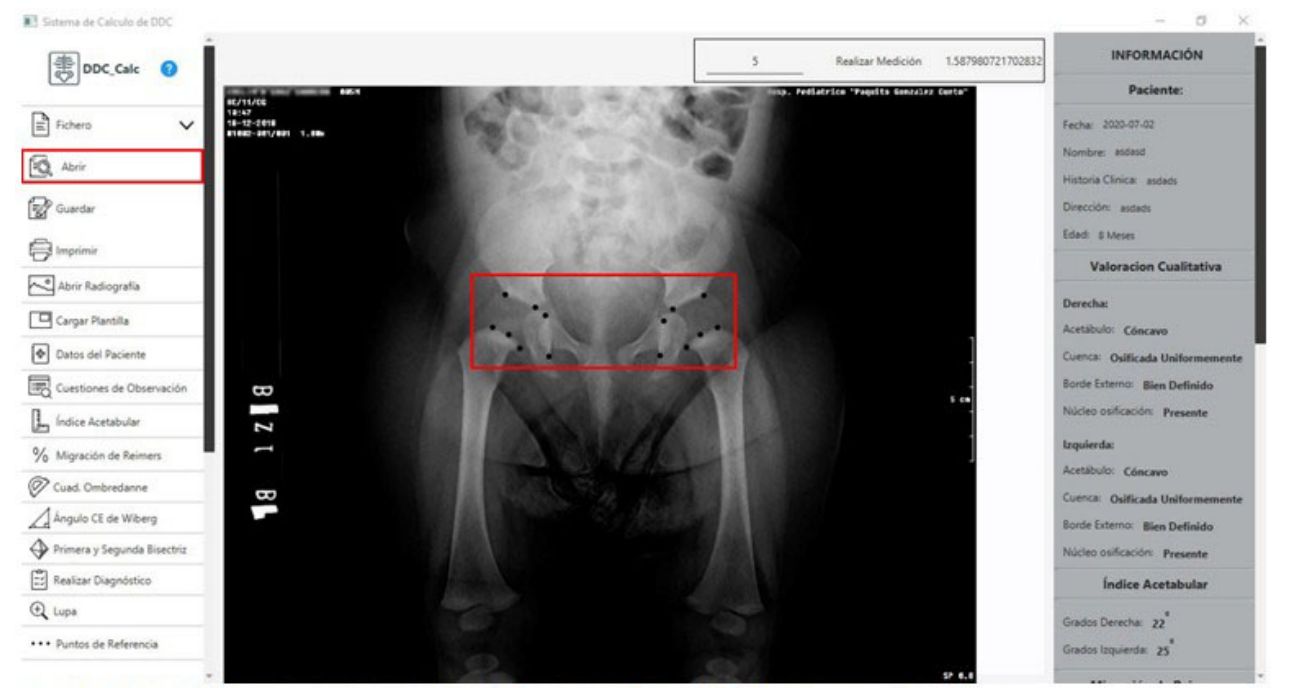

Fig. 23- Vista del resultado después de cargar toda la información introducida.

#### **2.15. Escala de medición.**

Cada imagen radiográfica viene por defecto con una escala de medición que ofrece una proyección exacta de lo que se quiere obtener, además de una relación entre la el objeto de la imagen y el objeto de la realidad. Esto es vital a la hora de la realizar los cálculos que involucran distancias, como lo es el cálculo de la primera y segunda bisectrices.

Generalmente esta escala que viene en la radiografía es de 5 cm. Por lo que este valor viene por defecto para escalar la imagen ya cargada, aunque puede ser modificado. Para el escalado de la imagen, seleccionar en el panel superior la opción realizar medición, y marcar en la imagen los dos puntos que abarcan los 5 cm; y automáticamente será visible la escala en la parte derecha. (Fig. 24).

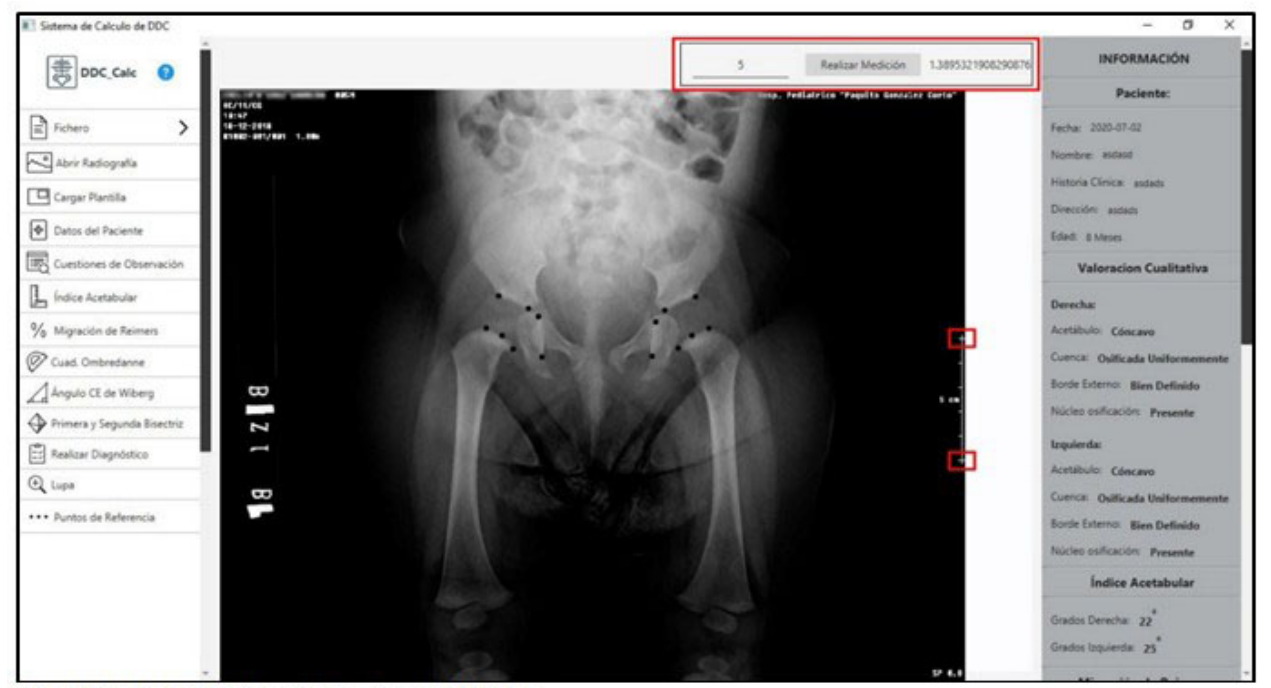

Fig. 24- Uso de la escala de medición.

#### **DISCUSIÓN**

En el software implementado se integran, agrupan y complementan de manera sistémica diferentes dimensiones relacionadas con la medición de estructuras identificadas en la radiografía simple anteroposterior de la pelvis del lactante, para facilitar un diagnóstico precoz y oportuno de la DDC con mayor agilidad, precisión y seguridad, lo cual no tiene antecedentes en la literatura consultada.

Se tuvieron en cuenta los resultados de otras aplicaciones de este tipo de software en el diagnóstico médico; o relacionadas con la ortopedia en particular.(19,20,21,22,23) Las características que lo diferencian del resto de los instrumentos de medición de la DDC existentes son las siguientes:

1. Mayor precisión en la ubicación de los puntos de referencia radiográficos, al poder ampliar el área de trabajo en las radiografías durante el proceso, lo que permite mediciones de más calidad.

2. Conservar las etapas del proceso diagnóstico sin daños a la radiografía original.

3. Utilización de la ciencia de la computación en función de mejorar la calidad del diagnóstico de la DDC.

4. Comprobar los resultados a partir de la aplicación de métodos de medición tradicionales (plantilla en versión digital).

Otra de las ventajas de este nuevo instrumento de medición es que puede ser aplicable independientemente del grado de osificación de la cabeza del fémur. En las caderas patológicas puede emplearse durante el tiempo que dure el tratamiento para el seguimiento radiográfico y control del tratamiento. Por otra parte, si se tiene alguna imprecisión o dudas en los puntos de referencia iniciales, se deshace el proceso y se reanuda sin perder la radiografía sobre la cual se habían realizado las mediciones, lo cual garantiza que se puedan seguir observando las características cualitativas de la cadera.

Estas mediciones son realizadas actualmente por el médico, utilizando para ello el goniómetro como instrumento de medición;<sup>(1,2,5,6,7)</sup> este resulta un proceso engorroso y demorado, que además trae como consecuencia la superposición de los trazos y mediciones sobre la película radiográfica, de manera que esta queda inutilizada en muchos casos, y se hace imposible percibir con claridad los hallazgos radiográficos iniciales.

Como antecedentes del software, además del goniómetro y de la plantilla para medir la cadera del lactante que se diseñó en una investigación anterior, se encuentran el goniómetro, la plantilla de Smith, la de Muñoz Gutiérrez y el método para medir el ángulo CE Wiberg, entre otros.(2,5,7,15,17,25)

La posibilidad de haber adecuado el nuevo instrumento a los retos de la era digital y su utilización sobre radiografías en este nuevo formato, confiere a la investigación un valor añadido, pues facilita la ejecución de un adecuado informe de un trabajo de mesa necesario para obtener las precisiones diagnósticas, labor que habitualmente se realiza después de la consulta de cada paciente.

Una vez concluidas todas las mediciones a través del software, el médico puede solicitar una propuesta de diagnóstico, que puede confirmarse o modificarse según el criterio del médico.

Concluido el estudio, el resultado puede ser guardado en versión digital, se puede imprimir en papel para ser entregado al paciente con la finalidad de ser archivado en el expediente ambulatorio, o quedar en el archivo hospitalario.

Los autores recomiendan incluir los resultados de este trabajo en el currículo de las residencias de Ortopedia y Traumatología; e Imagenología. Asimismo, sería pertinente plantear a las instancias correspondientes la generalización de este resultado para ser introducido en la asistencia médica especializada.

El software DDC\_Calc para medir la cadera del lactante en el estudio de la displasia del desarrollo de la cadera es un instrumento original de medición de gran novedad científica. La metodología desarrollada mejora con creces la tradicionalmente empleada para medir la cadera del lactante, agiliza el proceso de medición y disminuye la probabilidad de cometer errores durante este proceso. Contribuye a mejorar la calidad del diagnóstico radiográfico del lactante con sospecha clínica de desarrollo displásico de la cadera.

#### **Conflicto de intereses**:

Los autores declaran que no existen conflictos de

intereses

#### **Contribución de autores**:

Conceptualización: Ernesto Pérez Pérez, José J. Requeiro Molina

Curación de datos: Ernesto Pérez Pérez, José J. Requeiro Molina

Análisis formal: Ernesto Pérez Pérez, José J. Requeiro Molina, Roberto Díaz Amador, José J. Requeiro Morejón

Investigación: Ernesto Pérez Pérez, José J. Requeiro Molina, Roberto Díaz Amador, José J. Requeiro Morejón

Metodología: Ernesto Pérez Pérez, José J. Requeiro Molina, Karina Leonor Fernández Sánchez

Software: Ernesto Pérez Pérez, José J. Requeiro Morejón

Supervisión: Requeiro, Roberto, Karina Leonor Fernández Sánchez

Validación: Ernesto Pérez Pérez, José J. Requeiro Molina

Visualización: Ernesto Pérez Pérez, José J. Requeiro Molina

Redacción – borrador original: Ernesto Pérez Pérez

Redacción – revisión y edición: Ernesto Pérez Pérez, José J. Requeiro Molina, Roberto Díaz Amador, Karina Leonor Fernández Sánchez, José J. Requeiro Morejón

#### **Financiación**:

Hospital Pediátrico Universitario Paquito González Cueto, Cienfuegos

Universidad Central "Marta Abreu" de Las Villas, Villa Clara

#### **REFERENCIAS BIBLIOGRÁFICAS**

1. Raimann A. Enfermedad luxante de cadera. Santiago de Chile: iKu; 2003.

2. Tachdjian MO. Displasia congénita de cadera. In: Ortopedia Pediátrica. Diagnóstico y tratamiento. 2da. ed. México: Interamericana. McGraw-Hill; 1994. p. 322-5.

3. Pugliese P. Guía de práctica Clínica: Rastreo imagenológico en displasia del desarrollo de la cadera. Neuquén: HPN; 2014.

4. Shaw BA, Segal LS. Evaluation and referral for developmental dysplasia of the hip in infants. Pediatrics. 2016 ; 138 (6): e20163107.

5. Requeiro II, Machado AM, San J, Requeiro J, Paz O, Requeiro G. Clasificación radiográfica de la cadera con desarrollo displásico. Medisur [revista en Internet]. 2013 [ cited 15 Nov 2016 ] ; 11 (4): [aprox. 16p]. Available from: [https://www.medisur.sld.cu/index.php/medisur/ar](https://www.medisur.sld.cu/index.php/medisur/article/view/2462/1263) [ticle/view/2462/1263](https://www.medisur.sld.cu/index.php/medisur/article/view/2462/1263).

6. Redón A. La medición radiológica de la cadera del lactante durante la etapa cartilaginosa en el curso Instruccional básico para el diagnóstico oportuno de la cadera congénita. Boletín Médico e Informativo del Instituto Nacional de Rehabilitación [revista en Internet]. 2010 [ cited 9 Mar 2021 ] (21): [aprox. 4p]. Available from: [http://www.inr.gob.mx/Descargas/boletin/021Bol](http://www.inr.gob.mx/Descargas/boletin/021Boletin.pdf) [etin.pdf.](http://www.inr.gob.mx/Descargas/boletin/021Boletin.pdf)

7. Muñoz J. Cadera del niño. In: Muñoz J. Atlas de mediciones radiográficas en ortopedia y traumatología. 2da. ed. México: McGraw-Hill/Interamericana; 2011. p. 124-5.

8. Pollet V, Percy V, Prior HJ. Relative risk and incidence for developmental dysplasia of the hip. J Pediatr. 2017 ; 181: 202-7.

9. Clarke NM, Taylor CC, Judd J. Diagnosis and management of developmental hip dysplasia. Paediatr Child Health. 2016 ; 26 (6): 252-6.

10. Jain R, Patel S. Developmental dysplasia of hip–An overview. J Orthop Res. 2017 ; 3 (4): 42-9.

11. Requeiro JJ, Machado AM, Requeiro GM. Diseño de férula en abducción para el tratamiento del desarrollo displásico de la cadera. Medisur [revista en Internet]. 2011 [ cited 4 Nov 2017 ] ; 9 (4): [aprox. 16p]. Available from: [http://www.medisur.sld.cu/index.php/medisur/arti](http://www.medisur.sld.cu/index.php/medisur/article/view/1069/733) [cle/view/1069/733.](http://www.medisur.sld.cu/index.php/medisur/article/view/1069/733)

12. Requeiro J, Machado AM, Pardiñas L, Alonso L, Morejón J, Requeiro G. Control de la reducción en caderas con desarrollo displásico mientras se usa férula en abducción. Medisur [revista en

Internet]. 2017 [ cited 4 Nov 2017 ] ; 15 (2): [aprox. 4p]. Available from: [http://medisur.sld.cu/index.php/medisur/article/vi](http://medisur.sld.cu/index.php/medisur/article/view/3485/2298) [ew/3485/2298.](http://medisur.sld.cu/index.php/medisur/article/view/3485/2298)

13. Requeiro JJ, Alonso L, Machado AM, Pardiñas L, Morejón J, Requeiro G. Correlación entre ecografía y radiografía en función del diagnóstico del desarrollo displásico de la cadera. Medisur [revista en Internet]. 2017 [ cited 4 Nov 2017 ] ; 15 (5): [aprox. 8p]. Available from: [http://medisur.sld.cu/index.php/medisur/article/vi](http://medisur.sld.cu/index.php/medisur/article/view/3518/2414) [ew/3518/2414.](http://medisur.sld.cu/index.php/medisur/article/view/3518/2414)

14. Requeiro JJ, Machado AM, Kautets L, Alonso L, Morejón J, Requeiro G. Metodología para medir la cadera en etapa cartilaginosa desde el punto de vista radiográfico. Medisur [revista en Internet]. 2017 [ cited 4 Nov 2017 ] ; 15 (3): [aprox. 5p]. Available from: [http://medisur.sld.cu/index.php/medisur/article/vi](http://medisur.sld.cu/index.php/medisur/article/view/3517/2332) [ew/3517/2332.](http://medisur.sld.cu/index.php/medisur/article/view/3517/2332)

15. Hensinger RN. Standards in Pediatric Orthopaedics Tables, Charts and Graphs Illustrating Growth. New York: Raven Press; 1986.

16. Graf R. Ecografía de la cadera en el lactante: su importancia diagnóstica y terapéutica. 2da. ed. Madrid: Editorial Médica Panamericana S.A; 2011.

17. Requeiro J, Machado A, Alonso L, Paz O, Conde P, Kautets L. Plantilla para medir la cadera con desarrollo displásico en el lactante. Medisur [revista en Internet]. 2022 [ cited 19 Dic 2022 ] ; 20 (4): [aprox. 18p]. Available from: [https://medisur.sld.cu/index.php/medisur/article/v](https://medisur.sld.cu/index.php/medisur/article/view/5444/3796) [iew/5444/3796](https://medisur.sld.cu/index.php/medisur/article/view/5444/3796).

18. Pérez E, Díaz R, Fernández K, Requeiro J, Requeiro J. Mediciones radiográficas y diagnóstico de la displasia de cadera del lactante mediante visión computacional y sistema basado en reglas. Medisur [revista en Internet]. 2022 [ cited 20 Dic 2022 ] ; 20 (5): [aprox. 14p]. Available from: [https://medisur.sld.cu/index.php/medisur/article/v](https://medisur.sld.cu/index.php/medisur/article/view/5549/3872) [iew/5549/3872](https://medisur.sld.cu/index.php/medisur/article/view/5549/3872).

19. Viola P, Jones M. Rapid Object Detection using a Boosted Cascade of Simple Features, Conference on computer vision and pattern recognition [Internet]. Pittsburgh, PA: Carnegie Mellon University; 2001. [ cited 9 Mar 2021 ] Available from: [https://www.cs.cmu.edu/~efros/courses/LBMV07/](https://www.cs.cmu.edu/~efros/courses/LBMV07/Papers/viola-cvpr-01.pdf) [Papers/viola-cvpr-01.pdf.](https://www.cs.cmu.edu/~efros/courses/LBMV07/Papers/viola-cvpr-01.pdf)

20. Consultorsalud. Aplicación ayudaría en proceso de cirugía ortopédica [Internet]. Bogotá: Consultorsalud; 2019. [ cited 7 Abr 2020 ] Available from: [https://consultorsalud.com/aplicacion-ayudaria-e](https://consultorsalud.com/aplicacion-ayudaria-en-proceso-de-cirugia-ortopedica) [n-proceso-de-cirugia-ortopedica](https://consultorsalud.com/aplicacion-ayudaria-en-proceso-de-cirugia-ortopedica).

21. Elhospital.com. Nueva aplicación ayudaría en proceso de planificación de cirugía ortopédica [Internet]. Bogotá: Grupo Axioma; 2019. [ cited 7 [Abr 2020 \] Available from:](http://www.elhospital.com/temas/Nueva-aplicacion-ayudaria-en-proceso-de-planificacion-de-cirugia-ortopedica 1298253) [http://www.elhospital.com/temas/Nueva-aplicacio](http://www.elhospital.com/temas/Nueva-aplicacion-ayudaria-en-proceso-de-planificacion-de-cirugia-ortopedica 1298253) [n-ayudaria-en-proces](http://www.elhospital.com/temas/Nueva-aplicacion-ayudaria-en-proceso-de-planificacion-de-cirugia-ortopedica 1298253)o-de-planificacion-de-cirugia -ortopedica 1298253.

22. Medical expo. Módulo de software de diagnóstico Aquarius iNtuition. MedicalExpo [Internet]. Carolina del Norte: TeraRecon; 2019. [

cited 7 Abr 2020 ] Available from: [https://www.medicalexpo.es/prod/terarecon/prod](https://www.medicalexpo.es/prod/terarecon/product-80642-.html4) [uct-80642-.html4](https://www.medicalexpo.es/prod/terarecon/product-80642-.html4).

23. GESTIONMEDICA.ORG. Mejor Software Medico 2021-2022. Análisis comparativo [Internet]. Madrid: GESTIONMEDICA.ORG; 2020. [ cited 7 Abr 2020 ] Available from: <https://gestionmedica.org/software-medico/>.

24. Doctoralia. Tipos de software médico y su uso en clínicas [Internet]. España: Clinic Cloud; 2020. [ cited 7 Abr 2020 ] Available from: [https://clinic-cloud.com/blog/tipos-de-software-m](https://clinic-cloud.com/blog/tipos-de-software-medico-y-su-uso-en-clinicas/) [edico-y-su-uso-en-clinicas/.](https://clinic-cloud.com/blog/tipos-de-software-medico-y-su-uso-en-clinicas/)

25. Ficus HJ, Loeffler K, Schneider-Haiss M. Displasia de cadera en perros. Stuttgart: Enke Veriag; 1990.